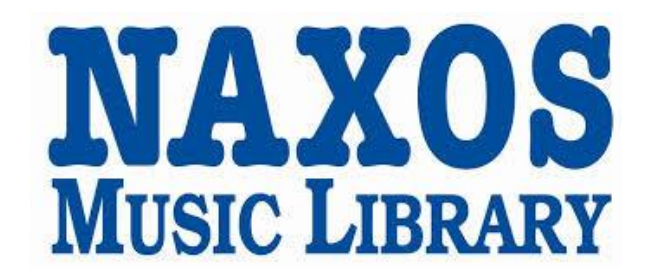

# **HOW TO USE NML ON A COMPUTER**

**Naxos Music Library (NML)** is the world's largest online classical music streaming library. It offers over a million tracks of Classical, Jazz, World, Folk and Chinese music. It includes the full range of BIS, Chandos, Hänssler, Hungaroton, Marco Polo, Naxos, Ondine and selected titles of other leading independent labels, with over 1,000 albums added monthly.

Stream classical music over the internet with the Naxos media player on your computer or laptop.

Please note our subscription allows for a limited number of concurrent users. If we reach the maximum number you will receive a warning message advising you to try again later.

## **GETTING STARTED**

#### **A. Logging In**

1. Sign in to NML using your library barcode number - **http://edinburghcitylib.naxosmusiclibrary.com/** If using on library computers you will not be asked to sign in

#### **B. Create a Naxos Account**

In order to create playlists and save your selections you need to create a user account. (You must create a separate user account for NML and NML Jazz.)

- 1. Click on *Playlists* in the left-hand menu
- 2. Click *Sign up* in the menu at the top right
- 3. Fill out the new account form. You'll get a validation email to confirm your account

#### **HOW TO USE**

#### **Searching**

1. For quick searching use the *Keyword Search* box at the top of the screen to search by work title, composer or artist

2. There are also *Composers, Artists, Genres* and *Labels* lists available on the grey tool bar

3. The *Advanced Search* on the grey tool bar allows you to also search by instrument, performing group and date

#### **Playing Titles**

1. When you have found a CD you'd like to play, click on the title. A list of tracks will open up

2. Either click on the *Select All* button on the left-hand side (to play all tracks) or select individual titles

- by ticking the box at the beginning of each title
- 3. Click *Play Selections*

# **Create a Playlist**

If you wish to save selections of music to listen to again you can do this by creating a playlist:

- 1. Sign in to your account from the *Playlists* screen
- 2. Find a CD to add to a playlist
- 3. Select the tracks you want to add by clicking the box to the left of the track title or click *Select All*

#### *4.* Click *Add to Playlist*

*5.* To add tracks to an existing playlist: In the *Select Location* section, choose from *Tab* then from *Folder*  and then select the *Playlist*. Click *Add to Playlist* to add tracks

*6.* To create a new playlist: On the *Save to New Playlist* section, type the playlist name in *Playlist Name*, author and any remarks. Click *Add to Playlist* to create

*7.* Your playlists will be listed when you login to the NML app

#### **LOGGING OUT**

To log off, click on the red *Log Out* button at the top of the screen. If you don't do this, you may lock up a user space. As we have limited user licenses please log out properly to make sure that other users are able to access the NML. You will be logged out after 15 minutes of inactivity.

Please note that when you log out from NML you get taken to a generic login page for subscribers. If you wish to sign back in you will have to close the page and go back to Edinburgh's NML homepage **http://edinburghcitylib.NaxosMusicLibrary.com**

## **FURTHER HELP** For further help and assistance please contact: The Music Library 0131 242 8050 central.music.library@edinburgh.gov.uk

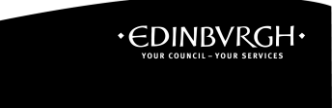

See **Your Library** for over 30 other online resources for learning and leisure - https://yourlibrary.edinburgh.gov.uk Updated 13 November 2019